# **Kapitel 1 Erste Schritte und Einstellungen**

### **Ihr iPhone und die SIM-Karte aktivieren**

Sie haben sich ein neues oder gebrauchtes iPhone gekauft? Das ist fast immer aufregend. Viele sind sich aber unsicher, ob sie es schaffen, es richtig einzurichten und zu verstehen, wie alles funktioniert. Schließlich wollen Sie schnell damit loslegen und die neuen Funktionen kennenlernen. Vielleicht haben Sie sich aus diesen Gründen dieses kleine Buch gekauft. Dann sind Sie hier genau richtig.

Haben Sie Ihr iPhone vor sich liegen? Dann legen wir los. Auf jeden Fall sollten Sie Ihre SIM-Karte zur Hand haben. Diese erhalten Sie von Ihrem Mobilfunk-Anbieter oder entnehmen Sie einfach aus Ihrem bisherigen Smartphone oder Handy.

Die Karte legen Sie in das Schubfach an der rechten Seite, die zuvor mit der beigelegten kleinen Klammer geöffnet wurde. Manchmal muss man kräftig Druck ausüben, bevor das Schubfach sich öffnet.

Drücken Sie dann etwa drei Sekunden den Schalter oben rechts, um das iPhone anzuschalten. Jetzt folgen Sie einfach den Schritten, die auf dem Display angezeigt werden. Halten Sie neben der SIM-Karten-Pin auch WLAN-Name und - Passwort bereit, damit Sie direkt online gehen können.

Verbinden Sie nun das iPhone per Kabel mit Ihrem Computer oder Laptop. Sollten Sie einen Mac nutzen, öffnet sich automatisch iTunes oder das iPhone wird im Finder in der linken Spalte angezeigt. Wenn Sie einen Windows-Rechner nutzen, sollten Sie iTunes für Windows kostenlos herunterladen. Die Verbindung Ihres iPhones mit einem Computer ist keine Bedingung, um es zu benutzen. Allerdings empfiehlt es sich. Insbesondere die Erstellung eines Backups auf einem Computer ist eine gute Möglichkeit, die Inhalte und Einstellungen Ihres iPhones extern zu speichern, falls dieses einmal verloren gehen sollte oder beschädigt wird. Außerdem macht die Verbindung zu einem Computer Sinn, um die eigenen Fotos besser zu sichten und zu organisieren. Ich kenne iPhone-Nutzer, die haben in wenigen Jahren Zehntausende Fotos mit ihrem iPhone geschossen und kaum noch einen Überblick.

### **Face ID aktivieren**

Die einfache und schnellste Möglichkeit, das iPhone zu entsperren und sich in vielen unterschiedlichen Apps zu identifizieren, ist Face ID. Dabei erkennt das iPhone Ihr Gesicht, wenn Sie in Richtung des Bildschirms schauen. Face ID funktioniert erstaunlich schnell, auch bei schlechtem Licht, wenn Sie nicht direkt auf den Bildschirm schauen oder eine Brille tragen. Die Einrichtung startet automatisch beim Einrichten eines neuen oder neu aufgesetzten iPhones. Zum Einrichten halten Sie Ihr iPhone oder iPad etwa eine Armlänge entfernt vor Ihr Gesicht und folgen den Anweisungen. Der optimale Abstand beträgt 25 bis 50 cm. In zwei Stufen scannt das iPhone Ihr Gesicht ab (siehe Abbildung 1.1) und erstellt ein individuelles, unverwechselbares Profil.

Sie können Face ID auch später einrichten oder weitere Gesichter von anderen Personen hinzufügen, die Zugriff auf Ihr iPhone erhalten sollen. Dies können Sie in der Einstellungen-App unter FACE ID & CODE tun.

Sollten Sie noch keinen numerischen Code eingerichtet haben, werden Sie im Anschluss an die Einrichtung dazu aufgefordert. Dieser Code dient als alternative Methode zur Verifizierung Ihrer Identität. Wenn Sie beispielsweise sehr von der Seite auf den Bildschirm schauen oder kein Gesicht erkannt wird, werden Sie nach dem Code gefragt, um das iPhone zu entsperren. Face ID dient auch zur Identifizierung beim Bezahlen oder Einloggen in Apps. Dort muss meist beim ersten Einloggen die Option Face ID eingeschaltet werden. Welchen Apps Sie die Nutzung von Face ID gestattet haben, finden Sie in den Einstellungen und können die Erlaubnis dort auch wieder deaktivieren. Laut Apple wird den Apps kein Zugriff auf die Gesichtsdaten erlaubt. Lediglich die Information, dass sich der Nutzer authentifiziert hat, wird an die externen Apps weitergegeben.

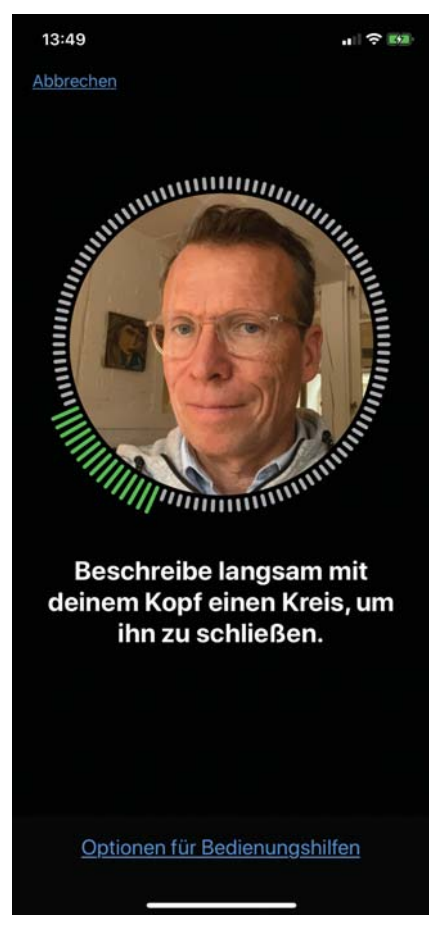

Abbildung 1.1: Gesicht für Face ID scannen

Ältere Modelle vom iPhone 5S bis 8 Plus sind mit einem alternativen System zur Authentifizierung ausgestattet. Sie nutzen einen Fingerabdruck-Scanner, Touch ID genannt, zur Identifizierung. Der Finger wird dabei auf die Home-Taste gelegt, um das iPhone zu entsperren oder sich in Apps anzumelden.

### **Hintergrundbild einrichten**

Welches Start-Bild erscheint, wenn das iPhone aktiviert, aber noch nicht entsperrt wurde, gehört zu den am häufigsten genutzten Möglichkeiten der individuellen Anpassung. Hier zeigen iPhone-Nutzer meist ein Foto der Liebsten oder

dem Liebsten oder der Kinder. Es wird genutzt wie das Foto im Portemonnaie, das man bei jedem Bezahlen anschauen kann und sich daran erfreut. Verständlich, dass solch ein Foto jetzt auf dem iPhone erscheint, wenn in der Zukunft das iPhone immer häufiger zum Bezahlen verwendet wird und das Portemonnaie vielleicht demnächst ausgesorgt hat.

Um ein Foto als Hintergrund-Bild einzurichten, gehen Sie in die Fotos-App und wählen dort ein Foto aus. Tippen Sie dann unten rechts auf das Quadrat mit dem Pfeil und wählen weiter unten in der Liste der Optionen Als Hintergrund aus, dann Sichern. Wichtig im nächsten Schritt: die Auswahl, in welchem Hintergrund das Bild gespeichert werden soll. SPERRBILDSCHIRM ist das Startbild, wie oben beschrieben. HOME-BILDSCHIRM ist der Hintergrund hinter den App-Symbolen. Für den Home-Bildschirm bietet sich an, eher neutrale Bilder oder Farbflächen zu verwenden, denn ein Motiv mit Menschen oder anderen Details ist hinter den App-Symbolen kaum noch zu erkennen. Für das obligatorische Familien-Foto also immer die Option SPERRBILDSCHIRM verwenden.

### **Darkmode aktivieren**

Mögen Sie es lieber dunkel oder hell auf dem Bildschirm? Im sogenannten Darkmode werden alle vorinstallierten Apps grundsätzlich mit dunklem Hintergrund dargestellt (siehe Abbildung 1.2 und 1.3). Text erscheinen dann immer in Weiß auf schwarzem Grund statt mit schwarzem Text auf weißem Grund. Sobald diese Einstellung gewählt wurde, werden auch alle weiteren Apps, die einen Darkmode anbieten, automatisch in diesem Modus angezeigt. Dazu gehört unter anderem Instagram und die Banking App Outbank.

Angeblich schont diese Art der Anzeige die Augen in der Nacht. Probieren Sie es einmal aus. In den Einstellungen kann auch festgelegt werden, dass der Darkmode automatisch nur zwischen Sonnenunter- und -aufgang eingeschaltet wird.

Definitiv ein Vorteil des Darkmodes ist der geringere Stromverbrauch bei den iPhones, die über ein OLED-Display verfügen. Diese verbrauchen im Darkmode tatsächlich weniger Energie, der Akku hält also länger. iPhone-Modelle mit OLED-Display sind das X, XS, XS Max, 11 Pro und 11 Pro Max. Bei allen anderen ist es daher eher Geschmackssache, welchen Modus Sie wählen, bringt aber keinen Vorteil bei der Akkulaufzeit. Ab dem Betriebssystem iOS 13.0 gibt es die Option zur Aktivierung des Darkmodes.

#### KAPITEL 1 Erste Schritte und Einstellungen 23

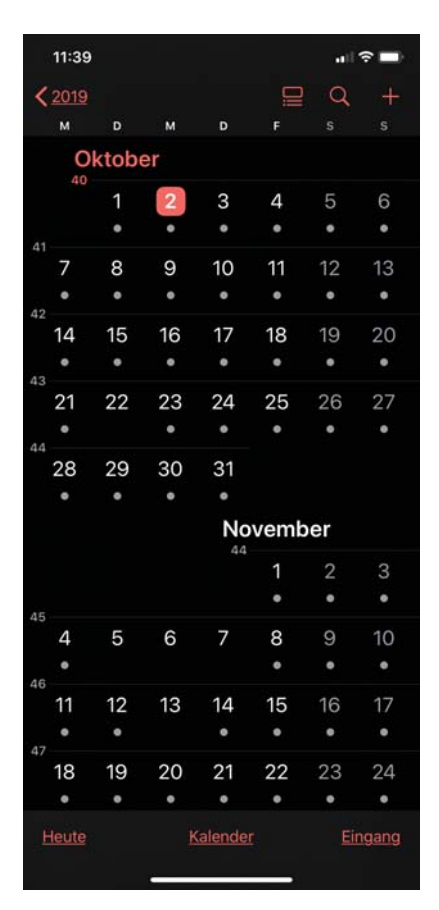

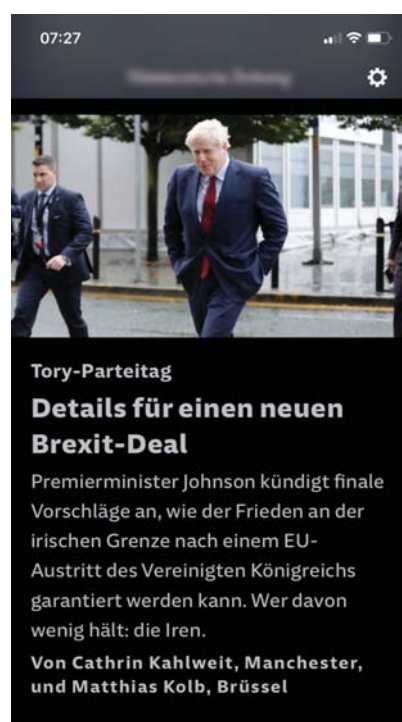

| Ukraine-Affäre |        |         |               |        |  |
|----------------|--------|---------|---------------|--------|--|
| լԿյ            | О      | 酮       | 67            |        |  |
| Startseite     | Ticker | SZ Plus | Meine Artikel | Inhalt |  |

Abbildung 1.2: Kalender im Darkmode Abbildung 1.3: News-App der SZ im Darkmode

# **Inhalte von einem alten iPhone übertragen**

Wenn Sie bereits ein älteres iPhone besitzen, können Sie alles Wichtige automatisch auf Ihr neues iPhone übertragen: Kontakte, Apps, E-Mail-Konten, Fotos und sämtliche Einstellungen. Bedingung dafür ist, dass Sie ein Backup des alten iPhones mit Ihrem iTunes-Account oder mit der iCloud erstellt haben. Normalerweise passiert dies automatisch, sobald Sie Ihr iPhone synchronisieren. Ansonsten sollten Sie dies noch tun, bevor Sie Ihr altes iPhone verkaufen oder neu aufsetzen.

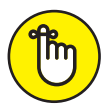

Erstellen Sie das Backup von Ihrem alten iPhone unbedingt vor der Konfiguration Ihres neuen. Verbinden Sie es dafür mit iTunes oder synchronisieren Sie es über iCloud.

Bei der Konfiguration des neuen iPhones können Sie auswählen, ob Sie das Backup aus iTunes oder iCloud wiederherstellen möchten. Wenn die Wiederherstellung abgeschlossen ist, startet das iPhone neu. Sie finden dann – wie von Zauberhand – alle Ihre bisherigen Einstellungen, Apps und Fotos auf Ihrem neuen schönen iPhone wieder.

### **Seitentasten**

Viele haptische Tasten hat das iPhone wirklich nicht. Und es werden auch immer weniger. Der Home-Button, der noch beim iPhone 8 oder älteren Modellen unten mittig platziert war, ist bei neueren Modellen verschwunden. Es werden immer mehr Funktionen auf dem Bildschirm per Tippen oder Wischen zusammengefasst. Das ist nicht immer eine Freude für diejenigen, die sich von einem älteren Modell an ein neueres umgewöhnen müssen.

Die wenigen Tasten, die es rechts und links noch gibt, sind eigentlich selbsterklärend. Es gibt aber ein paar Dinge und Tastenkombinationen, die auch erfahrene iPhone-Nutzer noch nicht kennen.

### **Ein/Aus-Taste**

Die Taste oben rechts dient zum Ein- und Ausschalten des Bildschirms. Wird sie kurz gedrückt, ist Ihr iPhone allerdings nicht ausgeschaltet, nur der Bildschirm wird ausgeschaltet. Es kann zum Beispiel weiterhin Musik gehört und telefoniert werden, E-Mails werden versendet und auch viele Apps laufen im Hintergrund weiter.

Wenn Sie Ihr iPhone ganz ausschalten möchten, halten Sie die Taste rechts gemeinsam mit einer der Lautstärketasten auf der linken Seite für drei Sekunden gedrückt und ziehen dann den Ausschalten-Regler oben nach rechts. Neben der Ausschalten-Funktion oben wird in der Mitte des Bildschirms der Notruf-SOS-Schieberegler angezeigt.

Wenn Sie die Ein/Aus-Taste für eine Sekunde gedrückt halten, startet Siri, Ihr persönlicher Sprachassistent. Jetzt können Sie mit Ihrem iPhone sprechen, eine Frage stellen oder einen Befehl erteilen. Es ist erstaunlich, was Siri alles beantworten und wie viele Dinge sie für Sie erledigen kann.

### **Laut/Leise-Tasten**

Diese Tasten auf der linken Außenseite bieten neben der Lautstärke-Steuerung von Telefonaten, Musik oder Videos eine praktische Zusatzfunktion. Im Fotomodus können Sie die Tasten als Auslöser für die Kamera benutzen. Sie brauchen dann nicht den manchmal unhandlichen Auslöser auf dem Bildschirm zu verwenden. Die ist besonders hilfreich, wenn Sie nur eine Hand frei haben, denn so können Sie das iPhone festhalten und gleichzeitig auslösen.

#### **Stummschalter**

Sie wollen Ihre Ruhe haben? Oben links befindet sich der Kippschalter für das Stummschalten Ihres iPhones. Auch wenn es wegen eines Anrufs klingelt, können Sie so die ungewollte Ruhestörung sofort beenden. Das Klingeln ist dann nur noch eine Vibration (wenn Sie es so eingestellt haben) und nach der eingestellten Zeit landet der Anruf auf der Mailbox. Allerdings nehmen nicht alle Apps Rücksicht auf die Stellung des Stummschalters. Ihr Wecker wird Sie trotzdem morgens wecken und auch der Timer wird Sie lautstark erinnern, Ihren Kuchen rechtzeitig aus dem Ofen zu nehmen.

#### **Touchscreen-Fingerspiele**

Dass Sie das iPhone mit Ihren Fingern auf dem Display bedienen, ist klar. Darüber hinaus gibt es aber ein paar zusätzliche Fingerbefehle:

- ✔ **Doppeltippen:** Wenn Sie sich im Kartenprogramm oder bei einem Foto befinden, können Sie mit dem doppelten Tippen auf den Bildschirm den Ausschnitt vergrößern beziehungsweise zoomen. Auf Websites springen Sie so direkt zu der Textspalte, auf die Sie gerade tippen. In WhatsApp können Sie mit einem Doppeltippen den Text einer Sprechblase markieren, um ihn zu kopieren oder weiterzuleiten. Bei Instagram markieren Sie per Doppeltipp den aktuellen Beitrag mit einem »Gefällt mir«-Herz. Es lohnt sich also, in unterschiedlichen Apps auszuprobieren, ob das Doppeltippen eine zusätzliche Funktion bietet.
- ✔ **Vergrößern durch Aufziehen:** Nutzen Sie den Daumen und den Zeigefinger, indem Sie die beiden zueinander oder voneinander wegbewegen, um in ein Bild, eine Website oder eine Karte hinein- oder hinauszuzoomen. Im Gegensatz zum Doppeltippen können Sie hier stufenlos vergrößern oder verkleinern.
- ✔ **Nach oben springen:** Immer, wenn Sie sich lange Websites oder längere Playlists in Ihrer Musik-App anschauen, können Sie durch das Tippen auf dem oberen Rand des Bildschirms wieder ganz nach oben springen. So sparen Sie sich das langwierige Scrollen. Das gilt für alle Apps, die nach unten scrollbar sind, zum Beispiel News-Apps.

#### 26 KAPITEL 1 Erste Schritte und Einstellungen

✔ **Langes Berühren von App-Symbolen:** Wenn Sie auf dem Startbildschirm Ihren Finger etwas länger auf einer App halten, erscheint ein neues Auswahlfenster. Je nachdem welche App Sie gewählt haben, erscheinen unterschiedliche Optionen, zum Beispiel einen neuen Termin anlegen oder eine neue E-Mail schreiben (siehe Abbildung 1.4). Oftmals gibt es eine Voransicht der wichtigsten Inhalte, wie in der Wetter-App, die das aktuelle Wetter an Ihrem Standort anzeigt. Bei allen Apps können Sie die Option Apps neu anordnen auswählen. Tun Sie dies, fangen alle Apps an, leicht zu wackeln. In diesem Zustand können sie auf dem Startbildschirm verschoben oder von Ihrem iPhone gelöscht werden. Zum Bestätigen und Beenden des »Wackel-Modus« tippen Sie oben rechts auf Fertig.

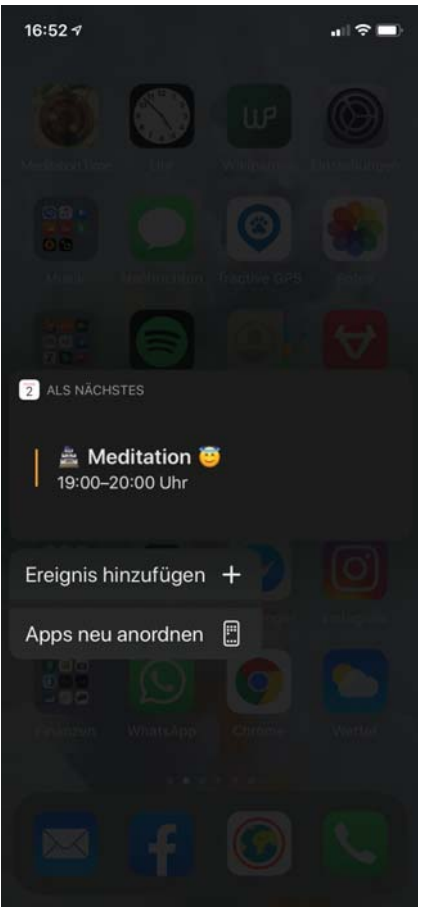

Abbildung 1.4: Voransicht und Optionen am Beispiel der Kalender-App

✔ **Langes Berühren in Texten**: Bei der Texteingabe können Sie Text markieren und zum Beispiel beim E-Mail-Schreiben ein Optionsmenü aufrufen, um ein Foto einzufügen oder die Zitatebene zu ändern.

## **Die Mitteilungszentrale**

Welche Anrufe habe ich verpasst? Wer hat mir eine Nachricht geschrieben? Welche Benachrichtigungen wurden mir von meinen Apps gesendet? Fragen wie diese beantwortet die Mitteilungszentrale (siehe Abbildung 1.5) mit nur einem Wisch. Streichen Sie einfach von oben zur Mitte über den Bildschirm und schon sehen

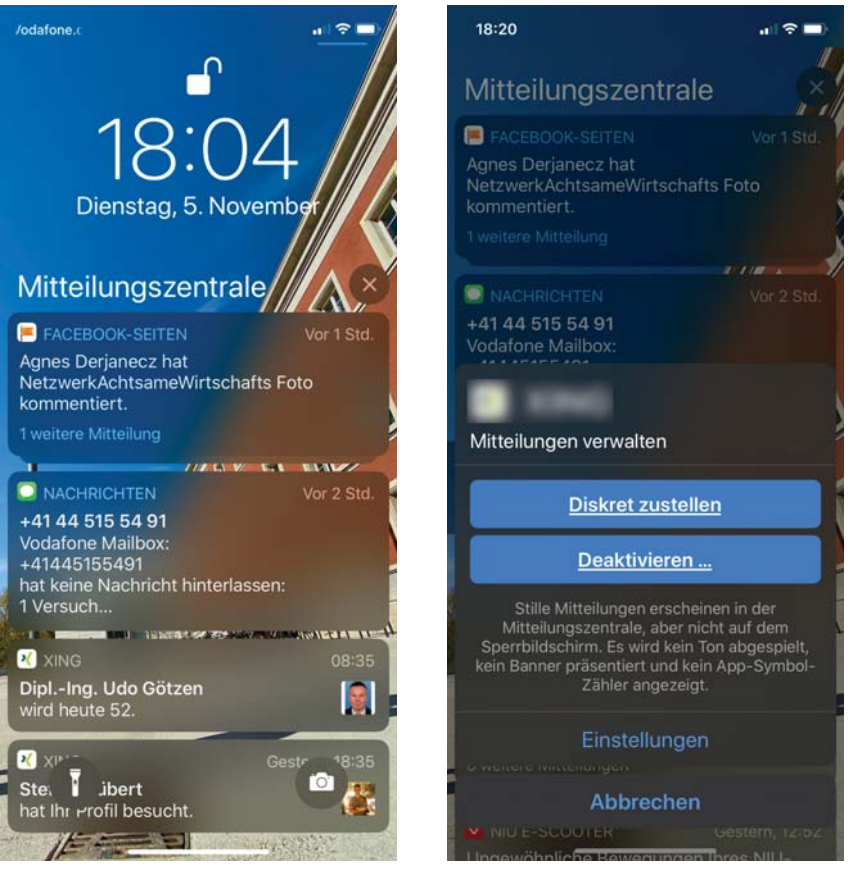

Abbildung 1.5: Die Mitteilungszentrale in iOS 13

Abbildung 1.6: Mitteilungsoptionen ändern, hier: Xing-App

Sie, was sich Wichtiges getan hat. Diesen Modus können Sie aus jeder geöffneten App heraus sofort aufrufen. Welche Mitteilungen Sie von welcher App erhalten, können Sie selbst festlegen. Beim Installieren einer neuen App werden Sie in den meisten Fällen gefragt, ob diese App Ihnen Mitteilungen senden darf. Stimmen Sie dem zu, erscheinen die Meldungen in der Mitteilungszentrale. Sie können diese Zustimmung aber jederzeit widerrufen. In der Einstellungen-App finden Sie eine Liste aller Ihrer Apps und der Art der Mitteilungen, die Sie erhalten. So gibt es dort die Möglichkeit, stille Mitteilungen zu erhalten (siehe Abbildung 1.6). Diese erscheinen dann zwar in der Mitteilungszentrale, es wird aber beim Eingang der Mitteilung kein Ton abgespielt und kein Banner erscheint bei deaktiviertem Bildschirm. Jedem, den die Vielzahl an eingehenden Nachrichten überfordert, kann nur empfohlen werden, unwichtigere Mitteilungen zu deaktivieren.

### **Das Kontrollzentrum**

Egal, wo Sie sich gerade auf Ihrem iPhone befinden, Sie können mit einem Wisch von der oberen rechten Ecke zur Mitte sehr schnell auf wichtige Funktionen des iPhones zugreifen. Schnelligkeit ist zum Beispiel geboten, wenn Sie in einer dunklen Ecke etwas suchen oder die Stewardess Sie vor dem Abflug auffordert, sofort Ihr Telefon in den Flugmodus zu versetzen. Gut, dass Sie im Kontrollzentrum (siehe Abbildung 1.7) generelle Einstellungen schnell ein- oder ausschalten können. Die Symbole im Einzelnen:

- $\blacktriangleright$  Flugmodus
- Mobile Daten
- $\vee$  WLAN
- Bluetooth
- $\blacktriangleright$  Musiksteuerung
- ✔ Ausrichtungssperre (siehe Kapitel 9)
- ✔ Nicht-stören-Modus
- $\n *Bildschirm-Synchronousierung*\n$
- $\blacktriangleright$  Bildschirmhelligkeit
- Lautstärke
- $\blacktriangleright$  Taschenlampe
- $\blacktriangleright$  Timer
- **Taschenrechner**
- ✔ Kamera
- $\blacktriangleright$  Bildschirmsynchronisierung (Apple-TV-Verbindung)

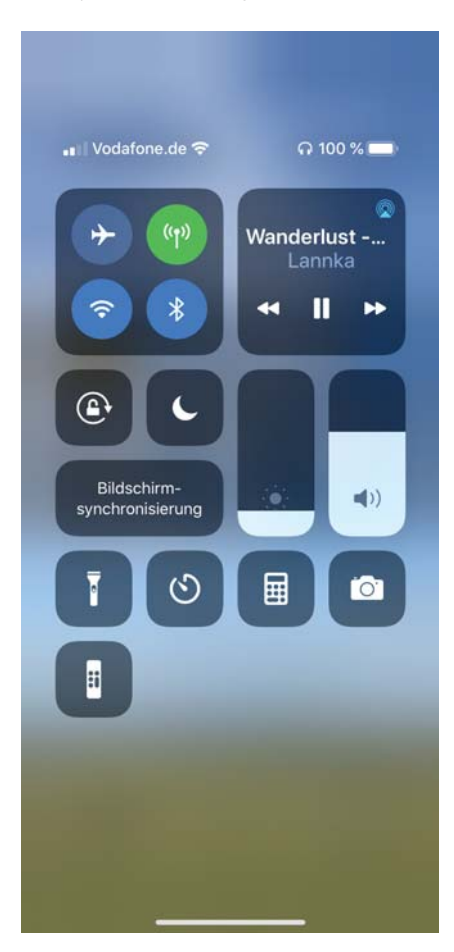

Abbildung 1.7: Das Kontrollzentrum

Ein Tipp auf das Symbol aktiviert oder deaktiviert die jeweilige Funktion. Schieberegler steuern die Helligkeit oder Lautstärke. Hinter jedem der Symbole verbergen sich übrigens noch weitere Optionen. Diese werden angezeigt, wenn Sie länger auf das jeweilige Symbol drücken.

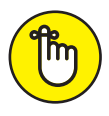

Das Kontrollzentrum ist grundsätzlich auch mit gesperrtem Startbildschirm erreichbar, somit auch für Unbefugte. Wenn Sie dies nicht wünschen, können Sie es in der Einstellungen-App bei KONTROLLzentrum deaktivieren.

### **Widgets**

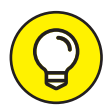

Eine weitere Möglichkeit, schnell auf bestimmte wichtige Informationen zuzugreifen, sind die sogenannten Widgets (siehe Abbildung 1.8). Vom Home-Bildschirm aus sind sie durch Wischen nach rechts

| 19:31                                                                                               | $n! \approx 1$    |
|----------------------------------------------------------------------------------------------------|-------------------|
| Q Suchen                                                                                            |                   |
| <b>HVV TICKET</b>                                                                                   | ⋗                 |
| Teilzeit-Monatskarte<br>Geltungsbereich: 3 Zonen / 00<br>Gültig vom 31.10.2019 00:00 bis 30.11.2019 | 弱<br><b>HVV</b>   |
| $\overline{14}$<br><b>ALS NÄCHSTES</b>                                                              |                   |
| Auto abholen<br>Morgen von 15:00 bis 16:00                                                          |                   |
| <b>WETTER</b>                                                                                       |                   |
| Hamburg<br>Teilweise bewölkt<br>Regen: 10 %                                                         | о<br>8°/2°        |
| 20 Uhr 21 Uhr 22 Uhr 23 Uhr<br><b>Jetzt</b>                                                         | 00 Uhr            |
|                                                                                                    |                   |
| 5<br>4<br>4<br>4                                                                                    | 3<br>з            |
| <b>AKTIEN</b>                                                                                       |                   |
|                                                                                                    |                   |
| BY6.F                                                                                               | 4,399<br>$-0.95%$ |

**Abbildung 1.8: Widgets** 

erreichbar. Die Kurz-Informationen aus Ihren Apps sehen Sie dort in einzelnen Blöcken dargestellt. Dies können News sein, das Wetter oder Ihre Monatskarte für den öffentlichen Nahverkehr. Welche Widgets genau in welcher Reihenfolge angezeigt werden, können Sie individuell festlegen. Beim Klick auf den Bearbeiten-Button ganz unten bekommen Sie eine Auswahl an Apps angeboten, die Inhalte für Widgets zur Verfügung stellen. Nicht alle Apps bieten eigene Widgets an, was sich aber immer auch ändern kann. Wenn neue Widgets verfügbar sind, wird dies ebenfalls hier angezeigt. Es lohnt sich also, ab und an dort vorbeizuschauen.

### **Sachen suchen**

Wer sucht, der findet. Sobald Sie aber sehr viel Musik, viele E-Mails, Kontakte, Apps und Termine auf Ihrem iPhone gespeichert haben, kann das schon mal dauern. Am schnellsten geht es dann mit der übergreifenden Siri-Suche (siehe Abbildung 1.9). Diese integrierte Suchfunktion durchsucht wirklich alles auf Ihrem iPhone und das sogar richtig schnell.

Wischen Sie auf dem Startbildschirm von der Mitte nach unten. Es erscheint das Eingabefeld oben am Bildschirmrand. Geben Sie dort den Suchbegriff ein. Das kann der Name einer Person oder ein bestimmtes Wort sein, dass Sie in E-Mails oder Notizen suchen. Es werden Ihnen bereits bei der Eingabe die passenden Suchergebnisse der ersten Buchstaben aufgelistet. Dabei wird die Suche auch auf Dinge außerhalb Ihres iPhones erweitert. Sie finden dann auch Ergebnisse von Orten in der Nähe, Filmen oder Apps in iTunes.

Was Sie mit Siri alles tun können, wenn Sie mit ihr sprechen, erfahren Sie in Kapitel 9.

### **Apps**

Das Wort App ist die Abkürzung für Applikation, also Anwendung oder Software. Die kleinen Software-Programme auf Ihrem iPhone machen es zu einer sehr individuellen Sache: zu einer Spielestation, zu einem Büro für unterwegs, zu einer Informationszentrale oder alles zusammen. Die Auswahl der Apps auf Ihrem iPhone zeigt, was Ihnen wichtig ist, und unterscheidet Sie von allen anderen iPhone-Nutzern. Apps sind das Lebenselixier Ihres iPhones. Und es ist unmöglich, alle Apps zu kennen, denn aktuell bietet der Apple App Store knapp zwei Millionen unterschiedliche Apps zum Download an.

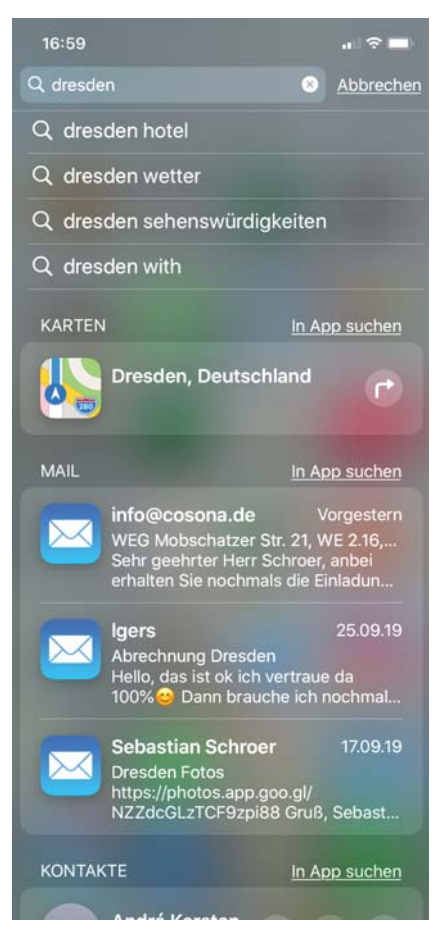

Abbildung 1.9: Suchergebnisse mit Siri

✔ **Apps herunterladen:** Um Apps direkt auf Ihr iPhone zu laden, benutzen Sie die App Store-App. Dort suchen Sie nach Apps über das Suchfeld. Das Suchergebnis enthält immer auch Alternativen zu der gesuchten App oder Apps mit ähnlichen Funktionen. Allerdings empfiehlt es sich, während des Downloads in einem WLAN-Netz angemeldet zu sein. Gerade bei sehr großen Apps kann es unterwegs im mobilen Netz schon mal sehr lange dauern und viel Datenvolumen aufbrauchen.

✔ **Apps auf dem Bildschirm sortieren:** Halten Sie ein App-Symbol lange gedrückt, dann erscheint ein Auswahlmenü mit der Option Apps neu anordnen (siehe Abbildung 1.10). Wenn Sie dieses antippen, fangen alle

App-Symbole an zu wackeln. In diesem Modus können Sie die Apps verschieben und mit Tippen auf das X auch löschen (siehe Abbildung 1.11). Sinnvoll ist es, häufig genutzte Apps auf dem ersten Home-Bildschirm zu positionieren, weniger oft genutzte auf einem der weiter rechts liegenden Bildschirme. Es soll aber auch Menschen geben, die die Apps nach Farben sortieren (siehe Abbildung 1.12). Das sieht tatsächlich hübsch aus, allerdings dauert es dann möglicherweise länger, bis Sie zu den häufig genutzten Apps gelangen. Die vier Apps, die Sie am häufigsten nutzen, können Sie in dem Dock, also der untersten Seitenleiste, ablegen. Dort können Sie sie von jedem der Home-Bildschirme jederzeit aufrufen. Weniger häufig genutzte Apps sollten eher weiter rechts oder oben auf dem Bildschirm angeordnet werden.

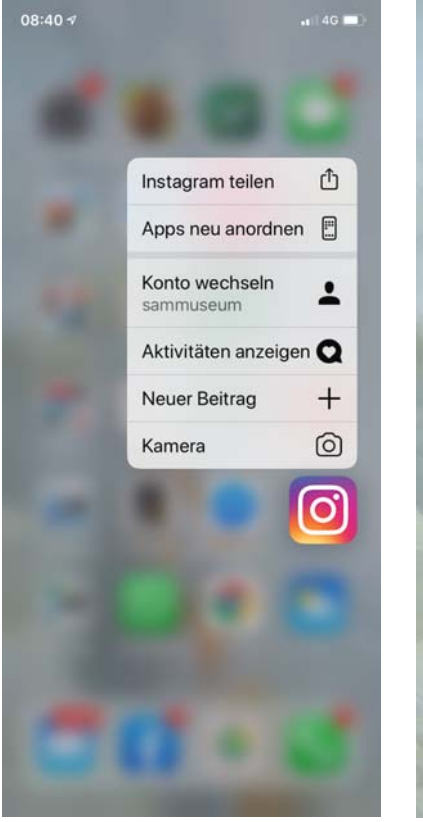

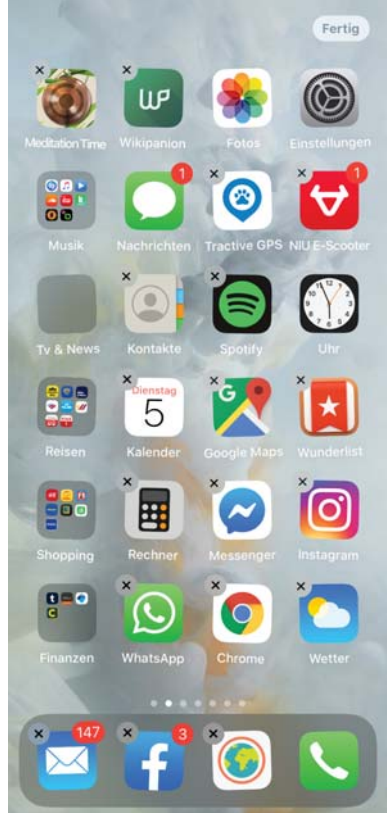

Abbildung 1.10: Auswahlmenü beim langen Drücken auf ein App-Symbol

**Abbildung 1.11: Apps im** »Wackelmodus«

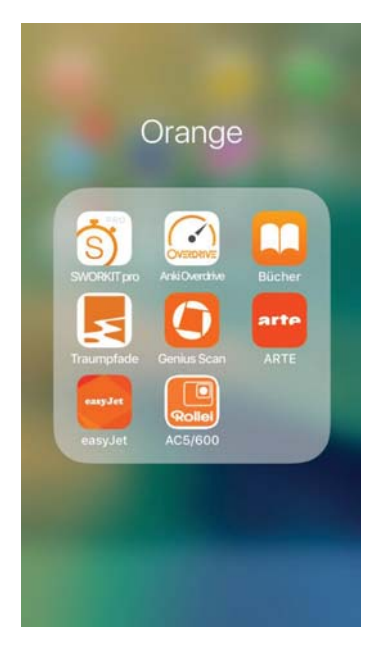

Abbildung 1.12: Apps nach Farben sortiert

✔ **Apps in Ordnern organisieren:** Wenn Sie Ihr iPhone über einen längeren Zeitraum verwenden, kann es schon mal sein, dass eine große Anzahl an Apps zusammenkommt und Sie leicht den Überblick verlieren. Dann kann es Sinn machen, Apps aus gleichen Kategorien in einem Ordner zusammenzufassen (siehe Abbildung 1.13). Oft genutzte Ordner-Namen sind »Soziale Netzwerke«, »Finanzen«, »Reisen«, »Shopping« oder »Musik«. Wenn Sie einen neuen Ordner mit einer Gruppe von Apps anlegen möchten, verschieben Sie zwei Apps im Apps neu anordnen-Modus einfach übereinander. Dann erstellt das iPhone automatisch einen neuen Ordner. Einen Namen für den Ordner bekommen Sie dann oberhalb vorgeschlagen. Sie können aber auch einen eigenen Ordner-Namen festlegen. Danach können Sie weitere Apps in diesen Ordner verschieben. Am Ende drücken Sie auf FERTIG oben rechts und die neue Ordner-Struktur und -Anordnung wird gesichert.

✔ **Apps aktualisieren:** Von fast allen Apps gibt es regelmäßig neue Versionen. Dabei werden neue Funktionen hinzugefügt oder Fehler korrigiert. Standardmäßig ist eingestellt, dass diese automatisch aktualisiert werden, wenn eine neue Version herausgegeben wird. Ein Blick in die App Store-App verrät Ihnen, welche Apps in letzter Zeit aktualisiert wurden und welche Neuerungen in der jeweiligen App Einzug gehalten haben. Diese Liste ist allerdings nur etwas versteckt zu finden. Tippen Sie dafür in der

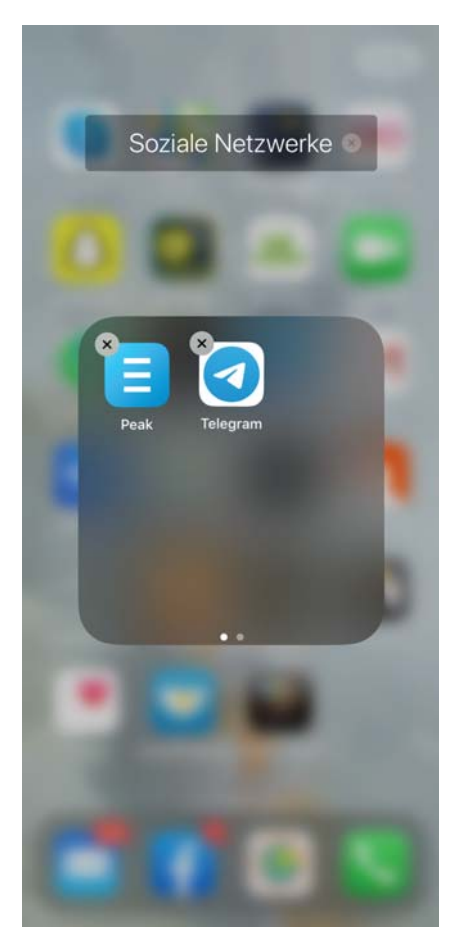

Abbildung 1.13: Apps in Ordnern zusammenfassen

App oben rechts auf Ihr Profil-Symbol. Unter vor kurzem aktualisiert findet sich dann die Aufzählung. Falls Sie diese automatische Aktualisierung nicht möchten, können Sie sie in den Einstellungen unter iTunes & App Stores deaktivieren.

✔ **Im App Store stöbern:** Beim Öffnen des App Store werden diverse neue oder interessante Apps vorgestellt. Die Aufmachung entspricht inzwischen eher einem Magazin. Apps werden mit beschreibenden Texten präsentiert. Es macht Spaß, dort immer mal vorbeizuschauen und sich inspirieren zu lassen oder konkret in bestimmten Kategorien über Neuheiten und Empfehlungen zu lesen.